## UPLOAD YOUR **REQUIRED IMMUNIZATIONS**

- 1.Go to <u>myhealth.UND.edu</u>
- 2. Login to Patient Portal using UND credentials
- Choose 3.
- 4.Review profile as some immunizations may already be entered due to our interface with the ND Dept of Health
- Enter immunization dates if missing 5.

6.Click Submit 7.Choose 8. Upload your records 9. Click 10. Choose 11. Complete TB Screening Form 12. Click submit and Success!

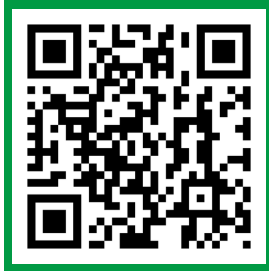

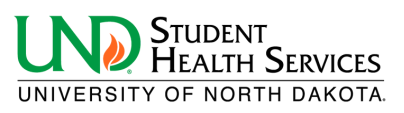